## 课件 PPT 转换成 PDF 版本操作指引

课件 PPT 在以章节为单位进行 PDF 转换, 每页放置 4 页 PPT, 其 具体操作指引如下:

1. 第一步: 打开需要转换的 PPT, 点击菜单栏的 <sup>白</sup> 打印预览图标 (图 1)。

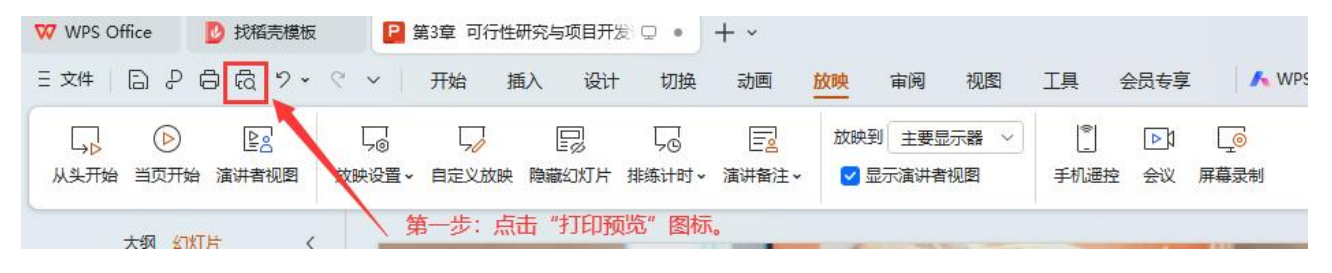

(图 1)

2. 第二步: 在弹出的"打印设置"对话框, 打印机选择"导出为 WPS PDF"、方向选"横向"、打印内容选择"4 张水平",选项选择"幻 灯片加框",点击"打印"(图2)。

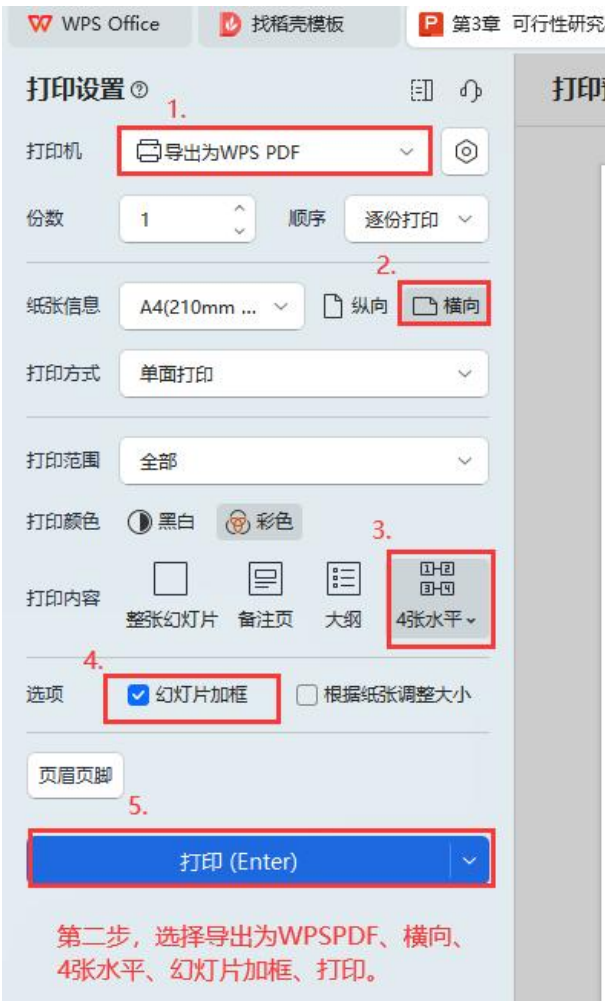

3. 第三步: 选择存储位置, 对文件名进行命名, 点击"保存", 完 成转换(图 3)。

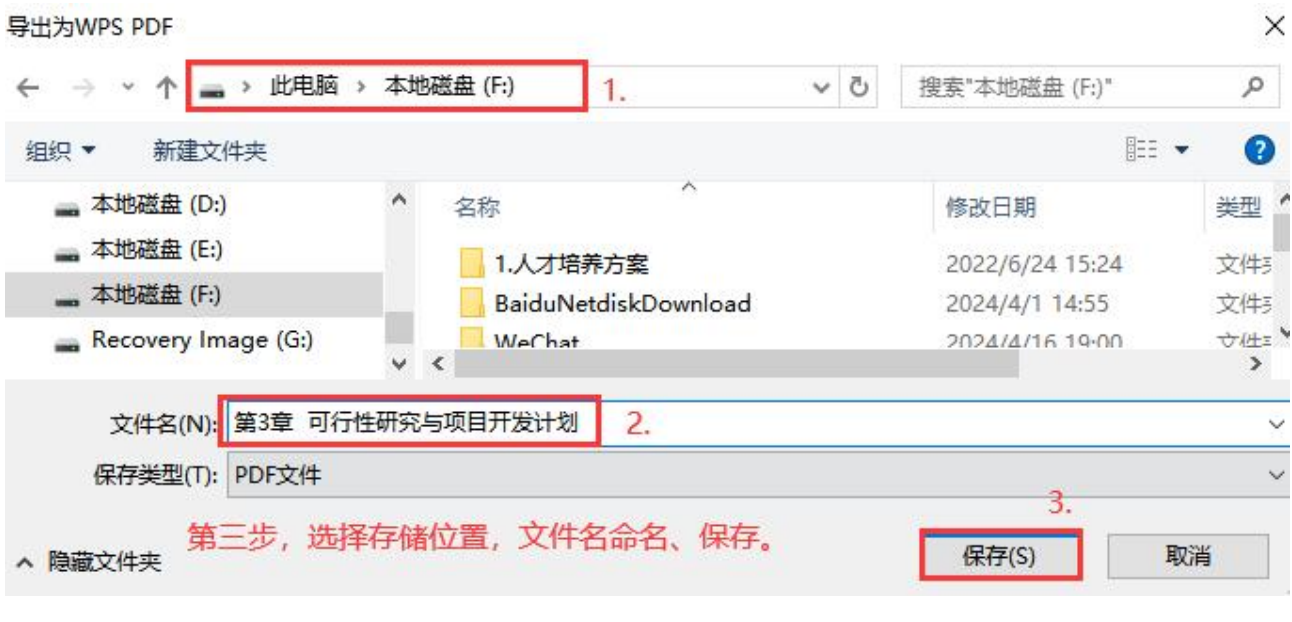

图 3